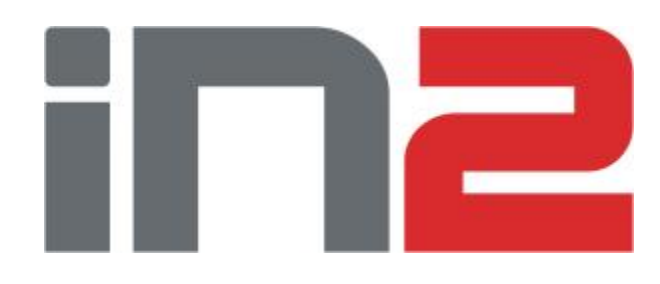

# Evidencija volontiranja (korisničke upute)

Ministarstvo socijalne politike i mladih

Verzija 1.2

**Svibanj 2012.**

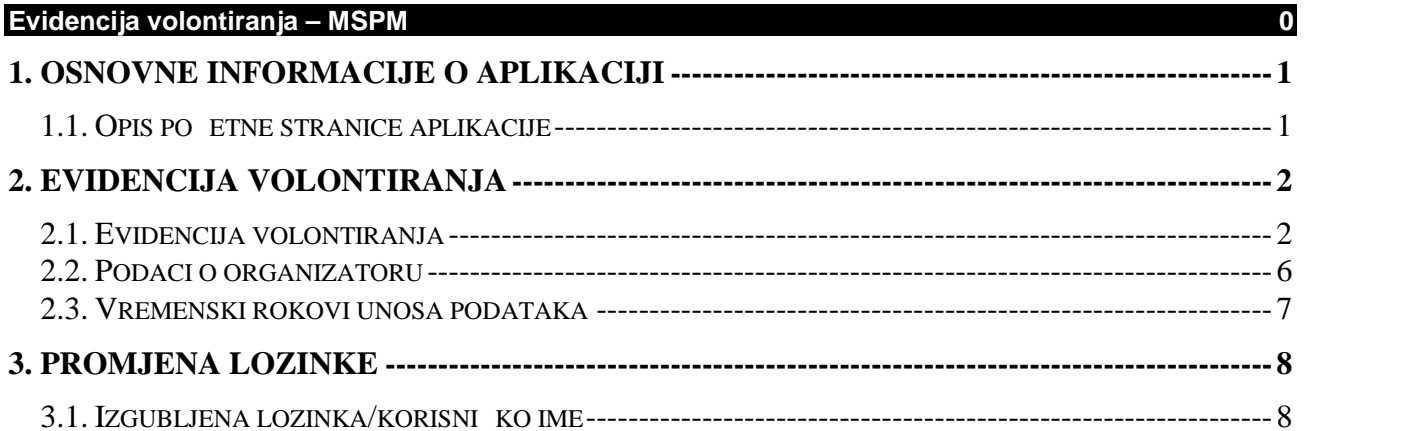

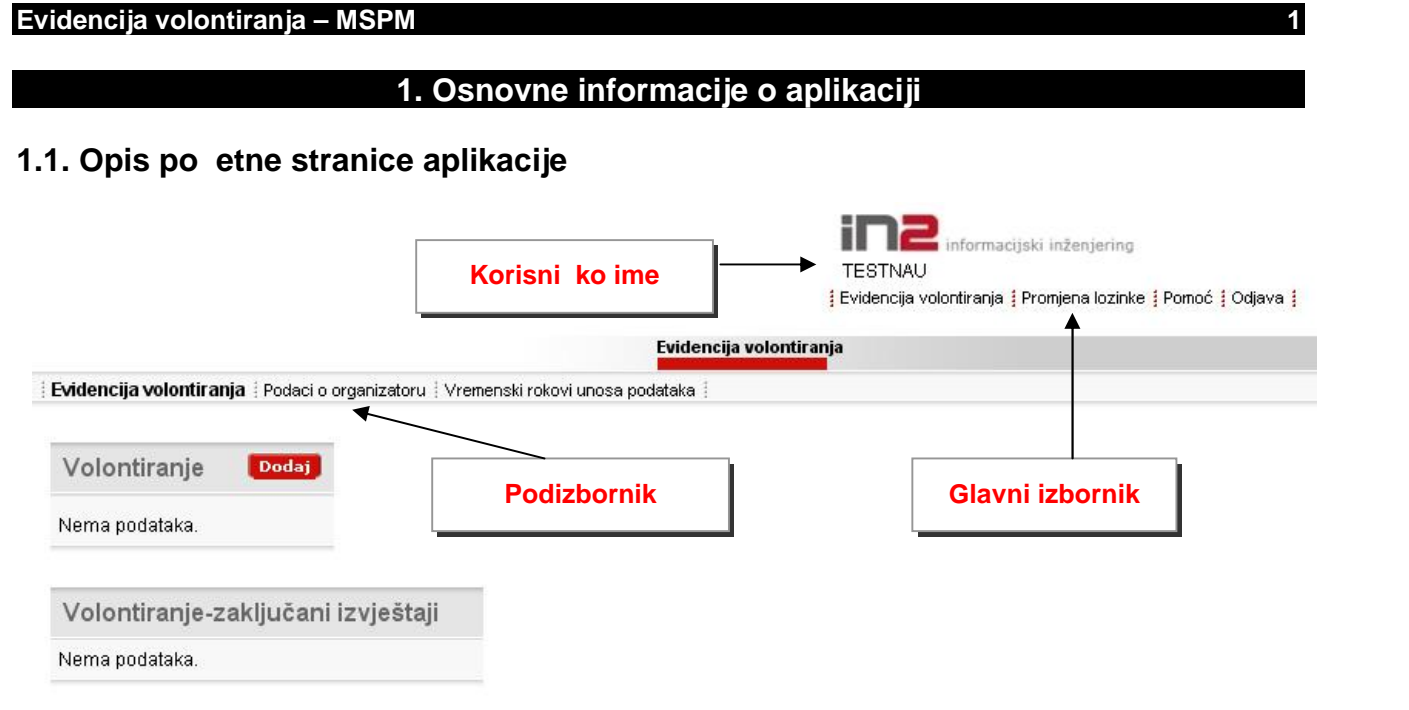

## Slika 1. Po etna stranica aplikacije

Po etna stranica aplikacije (slika 1.) sastoji se od glavnog izbornika (gornji desni kut), podizbornika (svaki glavni izbornik ima svoje podizbornike) te od dvije regije:

- Volontiranje,
- Volontiranje-zaklju ani izvještaji.

Unos podataka o volontiranju potrebno je za odre enu godinu obaviti do datuma koje definira Ministarstvo socijalne politike i mladih (poglavlje 2.3.). Izvještaje o volontiranju ne e biti mogu e evidentirati za godine za koje je istekao rok za unos podataka.

Unutar regije "Volontiranje" nalaze se izvještaji o volontiranju za godine kojima nije prošao rok za unos podataka. Podatke vezane uz te izvještaje mogu e je mijenjati do navedenog roka. Nakon što za odre enu godinu pro e rok za unos podataka taj izvještaj se automatski prebacuje u regiju "Volontiranje-zaklju ani izvještaji", te se podaci o istom više ne mogu mijenjati.

Do po etne stranice se naknadno dolazi odabirom poveznice "Evidencija volontiranja" koja se nalazi u glavnom izborniku, dok se odjava iz aplikacije vrši poveznicom "Odjava".

# **2. Evidencija volontiranja**

## **2.1. Evidencija volontiranja**

Za dodavanje novog izvještaja o volontiranju potrebno je u regiji "Volontiranje" (slika 1.) pritisnuti tipku "Dodaj". Otvara se forma za unos kao na slici 2.

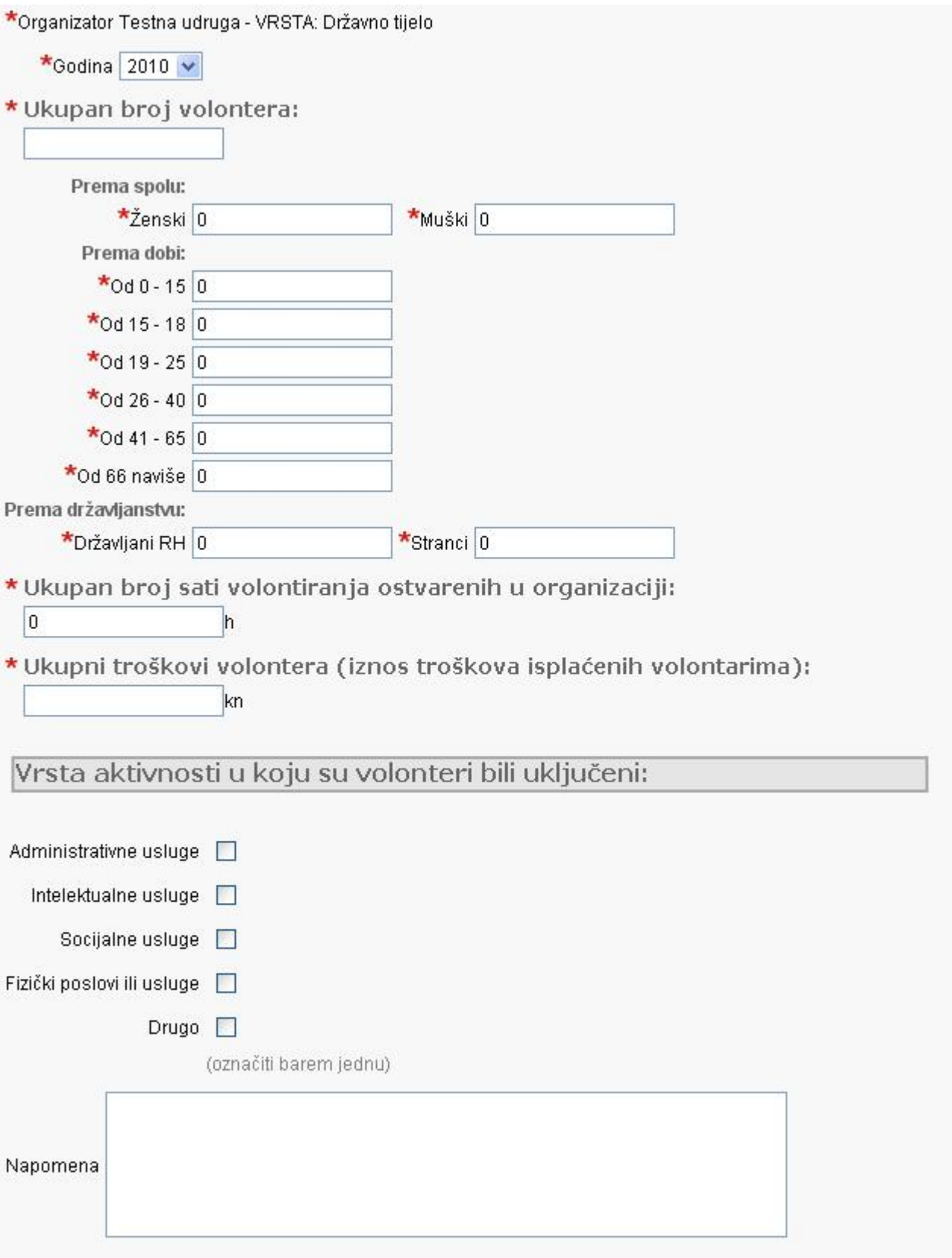

**Slika 2. Forma za unos novog izvještaja o volontiranju**

#### **Evidencija volontiranja – MSPM 3**

Unos podataka za polja ozna ena crvenom zvjezdicom je obavezan, te je tako er obavezno odabrati barem jednu od navedenih aktivnosti. U koloni "Napomena" možete navesti bilo koje dodatne informacije o volontiranju.

Prvo je potrebno odabrati godinu za koju želite evidentirati podatke o volontiranju. U padaju oj listi nalaze se sve godine za koje ve niste unijeli podatke o volontiranju a za iste nije prošao rok za unos podataka (poglavlje 2.3.).

Ako niste sigurni u ispravnost unesenih podatka pritisnite tipku "Otkaži/Povratak na po etnu stranicu" koja vas usmjerava na po etnu stranicu bez spremanja podataka. U suprotnom, pritisnite tipku "Spremi". Uneseni podaci potom se spremaju u bazu podataka a aplikacija vas usmjerava na po etnu stranicu (slika 3).

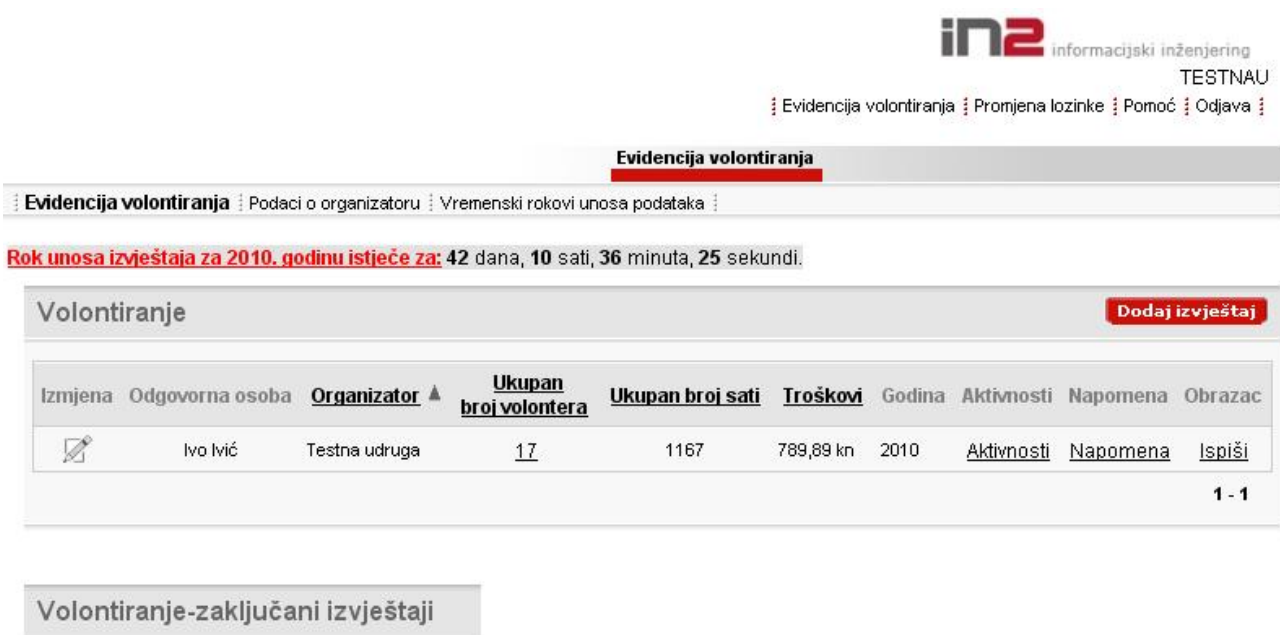

Nema podataka.

**Slika 3. Aktivni izvještaj**

Za detaljniji prikaz raspodijele volontera po spolu, dobu i državljanstvu potrebno je mišem samo do i do brojke u koloni "Ukupan broj volontera" (slika 4). Na jednak na in se dolazi do informacije o aktivnostima, odnosno napomeni (ako je ista unesena).

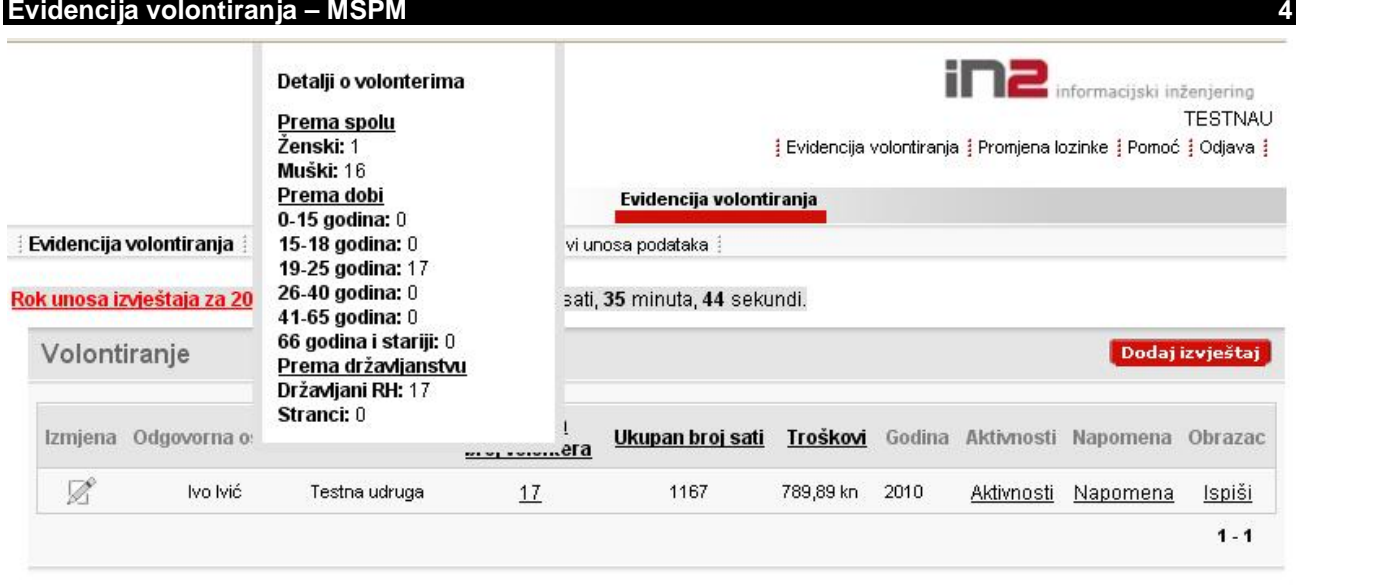

Volontiranje-zaključani izvještaji

Nema podataka.

## **Slika 4. Klasifikacija volontera**

Obrazac o volontiranju mogu e je dobiti odabirom poveznice "Ispiši" koja se nalazi u koloni "Obrazac" (slika 5).

## OBRAZAC IZVJEŠĆA ORGANIZATORA VOLONTIRANJA O OBAVLJENIM USLUGAMA ILI AKTIVNOSTIMA ORGANIZATORA VOLONTIRANJA

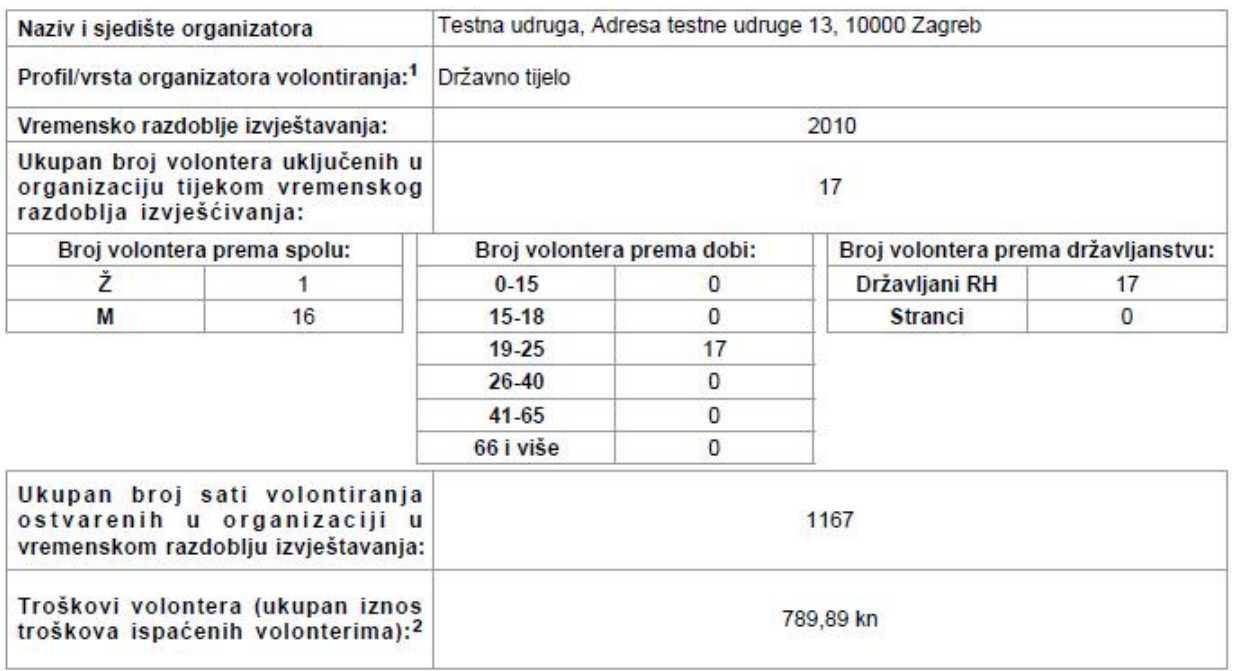

#### Vrsta aktivnosti u koju su volonteri bili uključeni tijekom vremenskog razdoblja izvještavanja:

- Intelektualne usluge (npr. prevođenje, edukacije, znanstveno - istraživački rad)

- Fizički poslovi ili usluge (npr. uređenje/čišćenje javnih površina, dostava ogrjeva, uređenje okućnice)

Ivo Ivić

Zagreb, 17.01.2011

**Slika 5. Obrazac**

#### **Evidencija volontiranja – MSPM 5**

Za izmjenu bilo kojih podataka o volontiranju potrebno je mišem kliknuti na ikonu koja se nalazi u koloni "Izmjena". Tada se otvori ista stranica kao kod dodavanja novog izvještaja, samo su u ovom slu aju sva polja popunjena sa odgovaraju im podacima (slika 6).

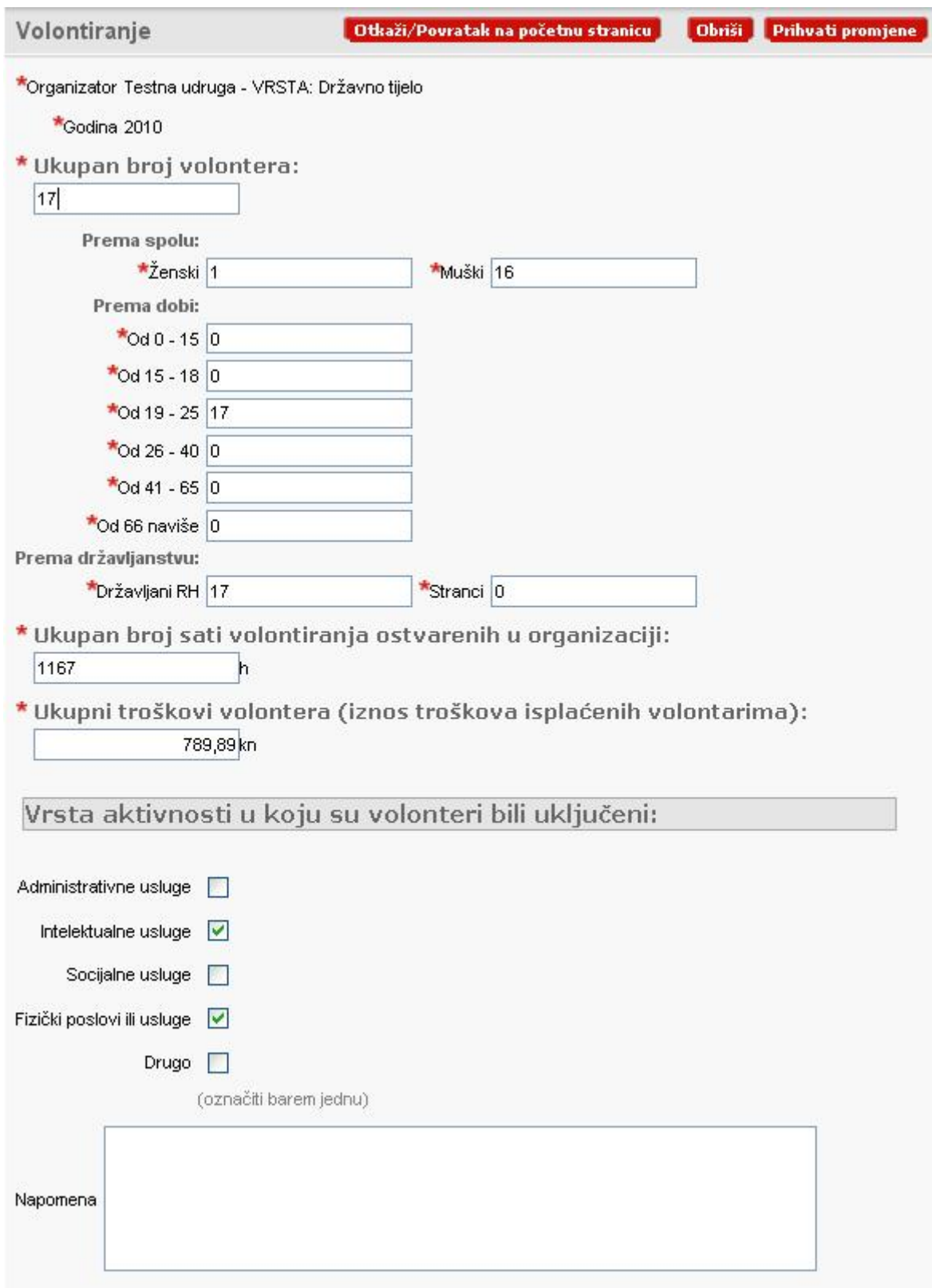

**Slika 6. Izmjena podataka o izvještaju**

Nakon mijenjanja podataka potrebno je pritisnuti tipku "Prihvati promjene" kako bi se promjene pohranile (odnosno, ako niste sigurni u ispravnost novih podataka pritisnite tipku "Otkaži/Povratak na po etnu stranicu"), a brisanje svih podataka postiže se tipkom "Obriši".

#### **Evidencija volontiranja – MSPM 6**

Bitno je tako er napomenuti da se izvještaji za teku u godinu unosa ZAKLJU AVAJU automatski sa datumom koji je prethodno definiran kao rok za unos podataka za tu godinu (poglavlje 2.3.). Ti izvještaji se potom na po etnoj stranici prenose u regiju "Volontiranje-zaklju ani izvještaji" (slika 7), te podatke o istima više nije mogu e promijeniti.

**BERTHDA BE** 

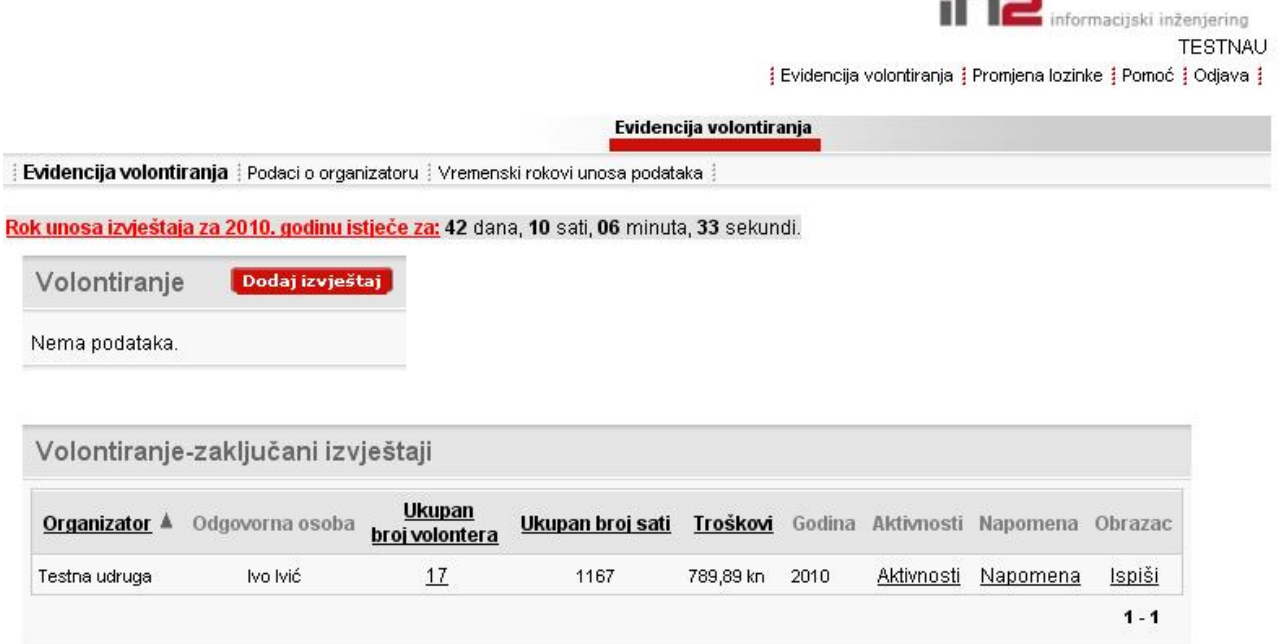

## Slika 7. Zaklju ani izvještaj

## **2.2. Podaci o organizatoru**

Za promjenu vlastitih podataka, odnosno podataka o organizatoru volontiranju te o odgovornoj osobi za istog potrebno je u podizborniku odabrati poveznicu "Podaci o organizatoru". Otvori se stranica kao na slici 8.

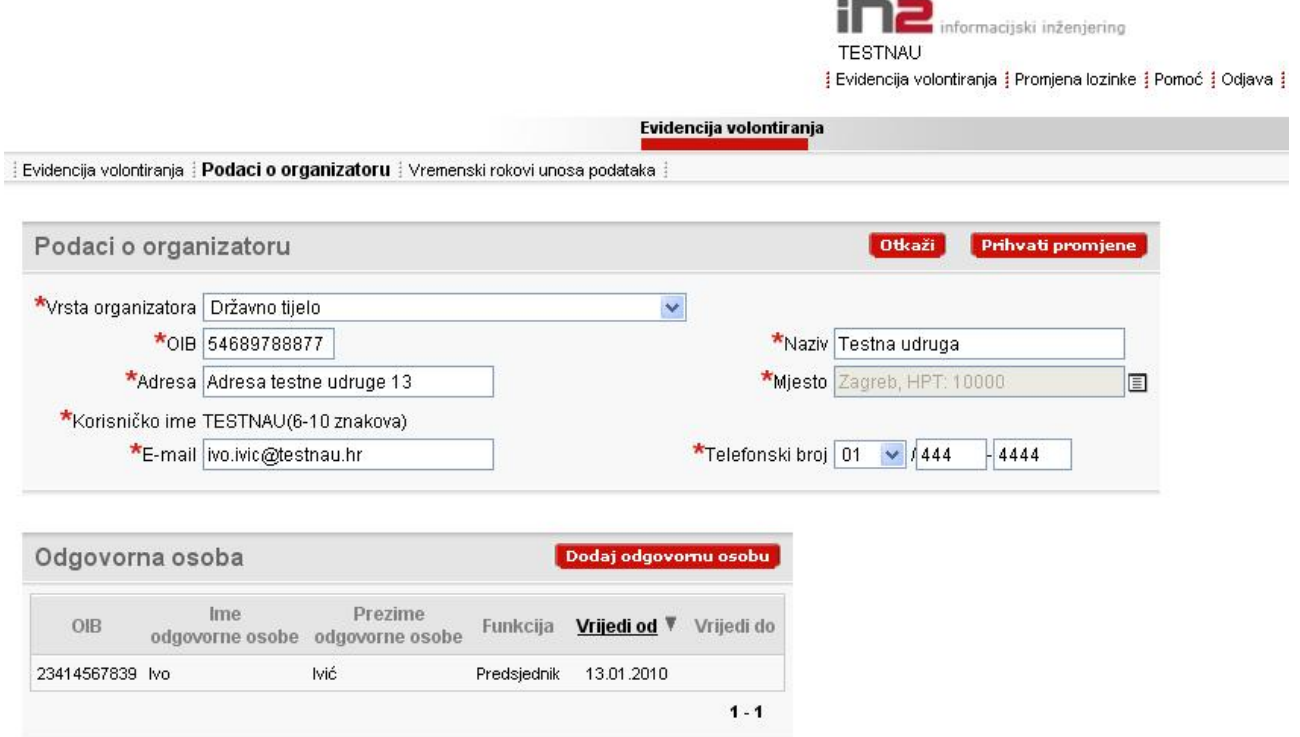

## **Slika 8. Podaci o organizatoru volontiranja**

Podatke o organizatoru mijenjate unutar regije "Podaci o organizatoru". Jedini podatak koji niste u mogu nosti promijeniti je korisni ko ime. Nakon što ste izmijenili podatke potrebno je pritisnuti tipku "Prihvati promjene", odnosno tipku "Otkaži" ako niste sigurni u ispravnost novih podataka.

Podatke o odgovornim osobama nije mogu e mijenjati, ve ste klikom na tipku "Dodaj odgovornu osobu" u mogu nosti samo dodati podatak o novoj odgovornoj osobi (slika 9.). Nakon ispunjavanja svih podataka potrebno je pritisnuti tipku "Spremi" kako bi se podaci pohranili u bazu podataka (odnosno tipku "Otkaži" ako ne želite pohraniti podatke o novoj odgovornoj osobi). Aplikacija vas potom usmjerava na prethodnu stranicu te možete primijetiti da su se u regiji "Odgovorna osoba" kolone "Vrijedi od" te kolona "Vrijedi do" automatski popunile sa odgovaraju im datumima.

Ako je ipak samo potrebno promijeniti podatke o postoje oj odgovornoj osobi, odnosno nije potrebno dodavati novu osobu, tada trebate kontaktirati djelatnike Ministarstva socijalne politike i mladih.

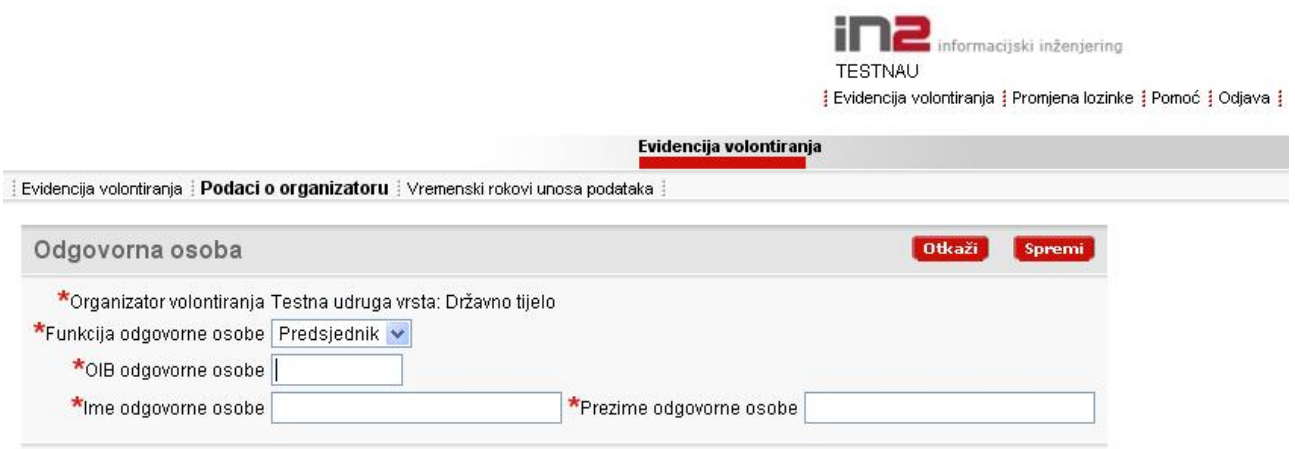

**Slika 9. Dodavanje nove odgovorne osobe**

## **2.3. Vremenski rokovi unosa podataka**

Za pregled rokova unutar kojih je za odre enu godinu potrebno ispuniti izvještaj o volontiranju potrebno je u podizborniku odabrati "Vremenski rokovi unosa podataka" (slika 10.). Nakon tih rokova više niste u mogu nosti dodati izvještaj o volontiranju za odgovaraju u godinu, dok se na taj datum svi postoje i izvještaji za odgovaraju u godinu zaklju avaju te više niste u mogu nosti mijenjati podatke o istima.

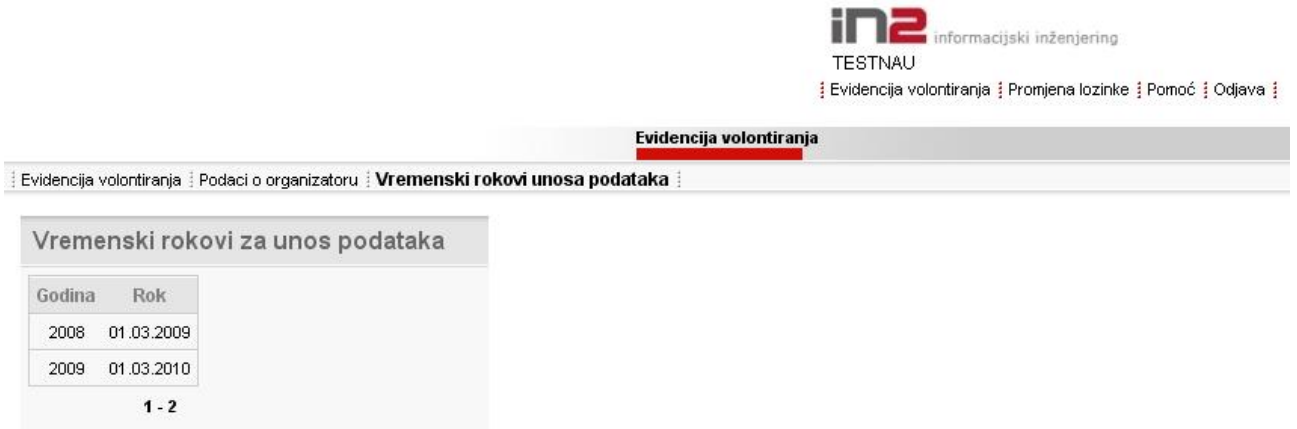

**Slika 10. Vremenski rokovi za unos podataka**

## **3. Promjena lozinke**

Lozinku u svakom trenutku možete promijeniti odabirom poveznice "Promjena lozinke" koja se nalazi u glavnom izborniku. Otvara se novi prozor kao na slici 11.

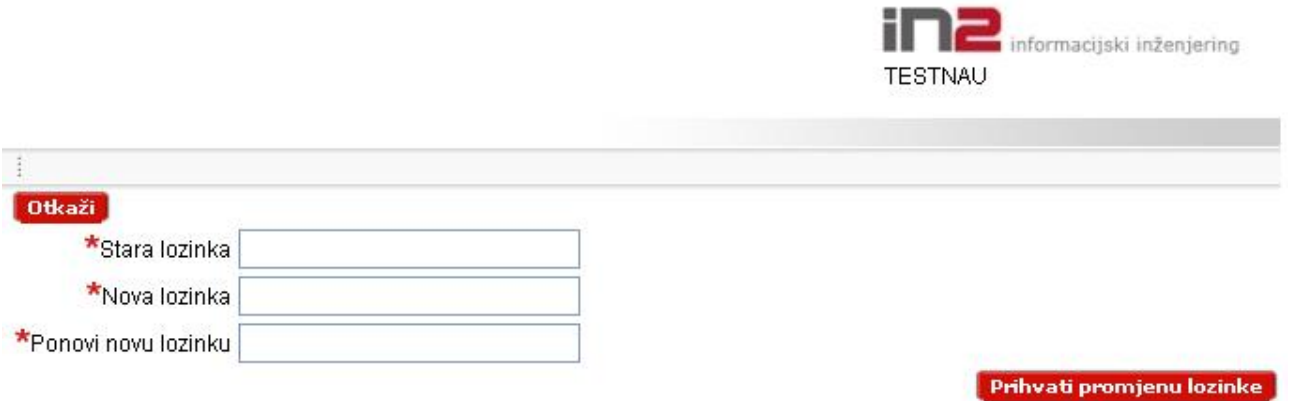

## **Slika 11. Promjena lozinke**

Nakon unosa svih potrebnih podataka potrebno je pritisnuti tipku "Prihvati promjenu lozinke". Ako ne želite promijeniti lozinku samo pritisnite tipku "Otkaži".

## **3.1. Izgubljena lozinka/korisni ko ime**

Ako ste zaboravili korisni ke podatke vezane uz prijavu u aplikaciju potrebno je Ministarstvu socijalne politike i mladih, na e-mail adresu *lidija.filipan@mspm.hr*, poslati naziv organizatora volontiranja te opis poteško e na koju ste naišli.